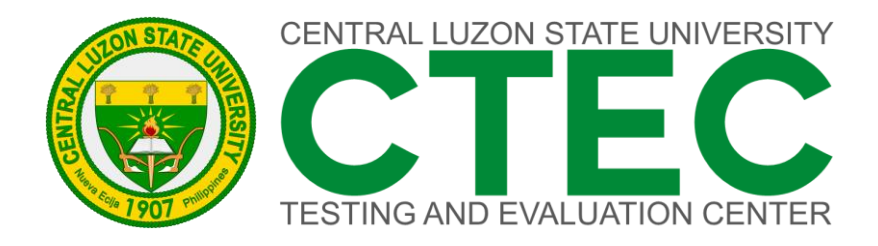

## G FORMANCE D

# 000 **JSER MANUA**<br>PRSTUDENT F

*"MALAGA ANG INYONG TINIG UPANG HIGIT NA MAPAHUSAY ANG KALIDAD NG AMING PAGLILINGKOD"*

## **How to use the system**

The system can be accessed on the PC browser or Phone browser. The System UI (User Interface) will adjust based on the device's screen size.

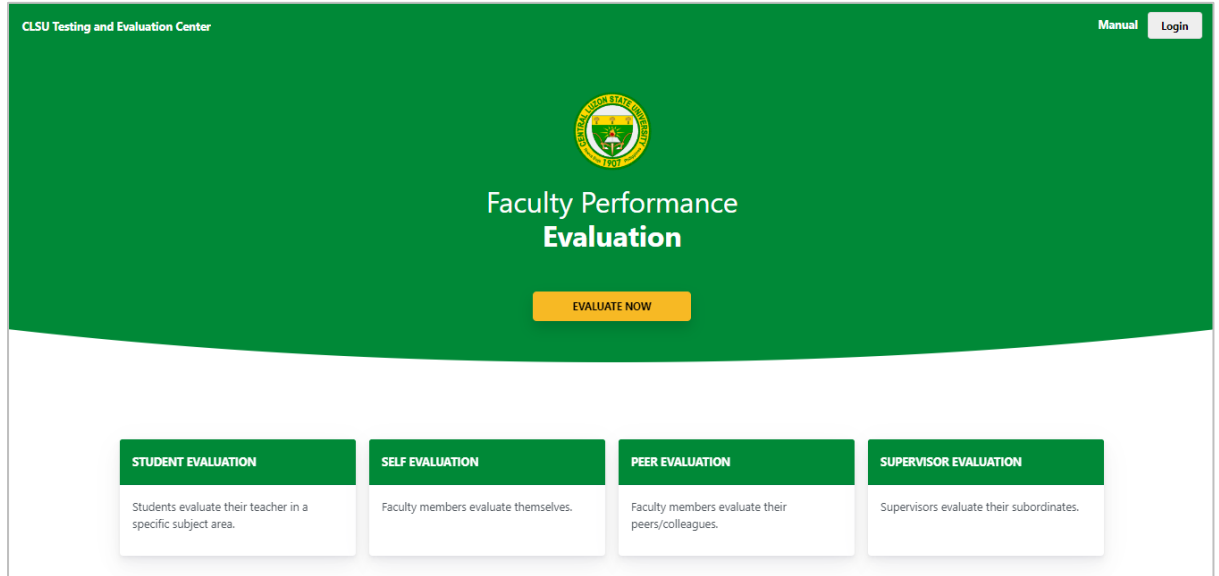

*Figure 1. Desktop View*

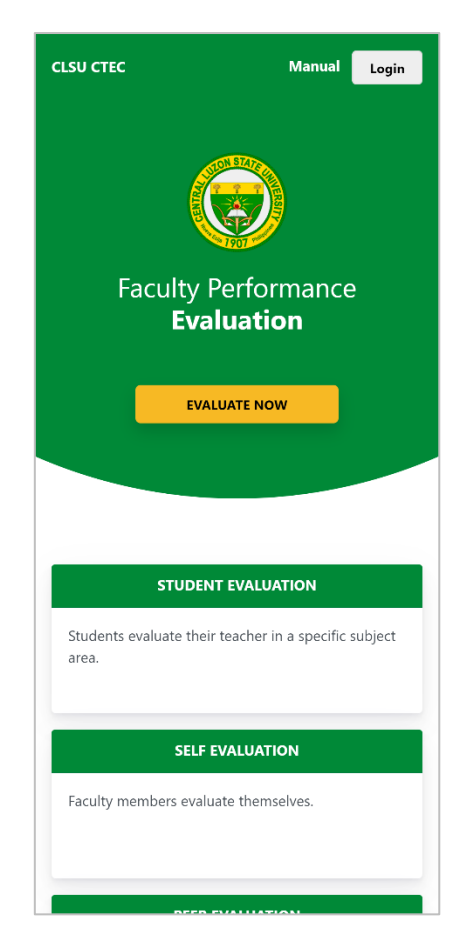

*Figure 2. Mobile View*

## **Login and Registration**

Step 1. Open your favorite browser then access this link<ctec.clsu2.edu.ph/evaluation/>

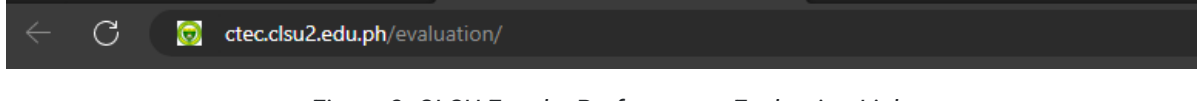

*Figure 3. CLSU Faculty Performance Evaluation Link*

**Step 2**. Once the page is fully loaded, you will see the Faculty Performance Evaluation Landing Page. On the upper right corner of the page, click **Login.**

**Step 3**. A window will pop up on the screen, select **STUDENT**.

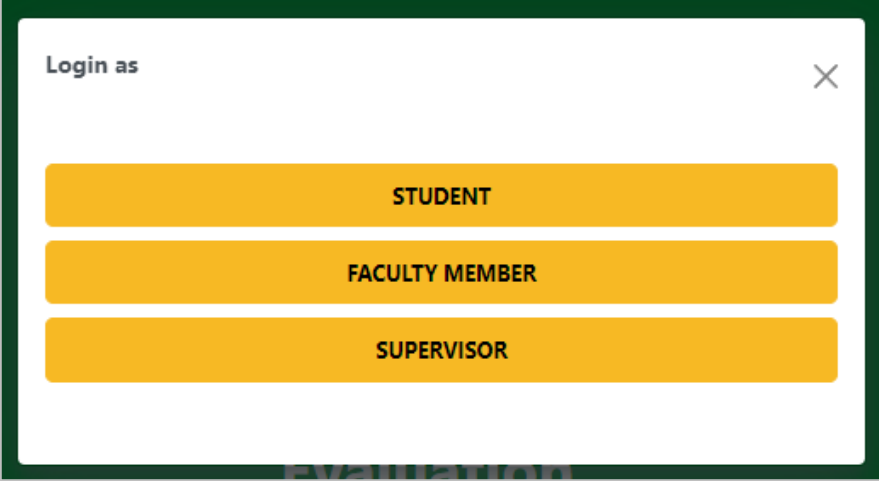

*Figure 4. "Login as" Modal*

**Step 4**. Enter your official email address (@asts.ph.education, @clsu2.edu.ph, @dotclsu.edu.ph, @ushs.ph.education).

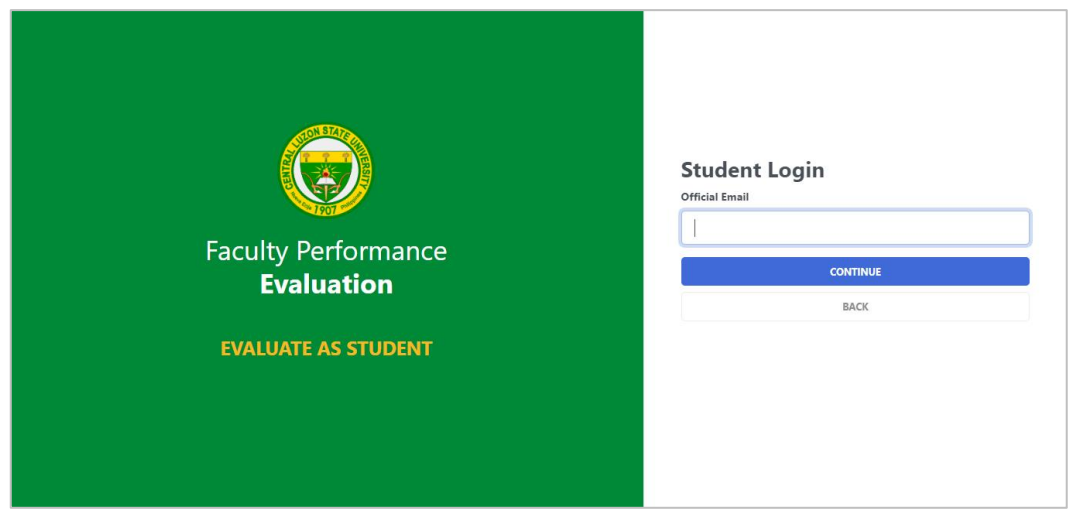

*Figure 5. Student Login - Email*

The system will send a verification code to your email address, if you didn't receive it in your inbox, check your spam folder.

**Step 5**. Enter your verification code then click **VERIFY.** If the verification code was not received, click **RESEND CODE**. If you are already registered, skip this step and proceed to Step 7.

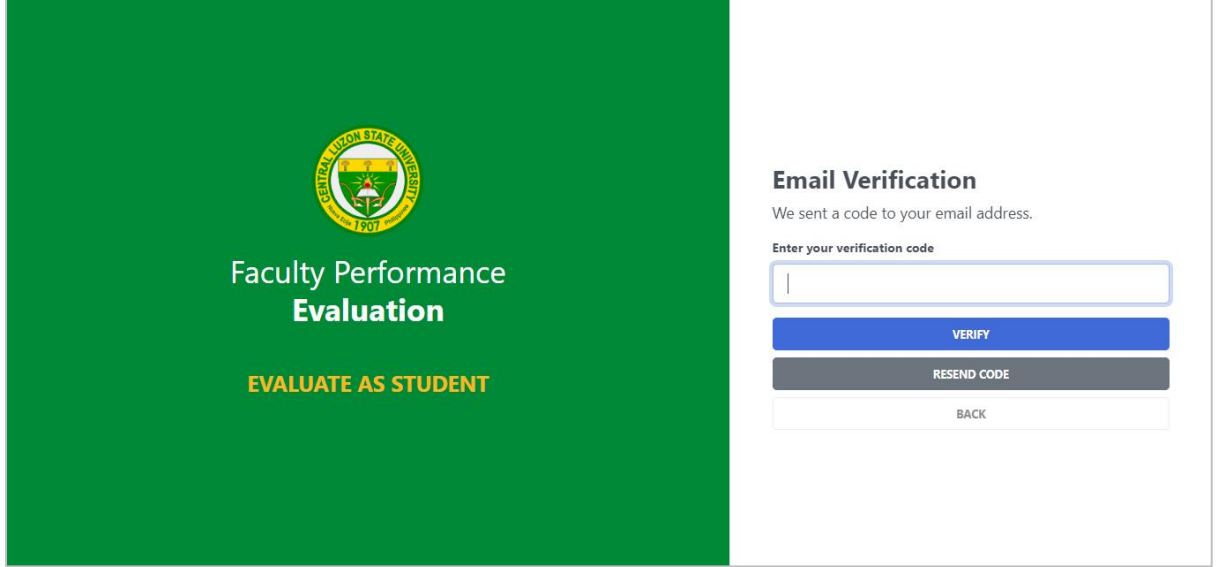

*Figure 6. Email Verification*

**Step 6**. Fill in all the required fields then click **SUBMIT.**

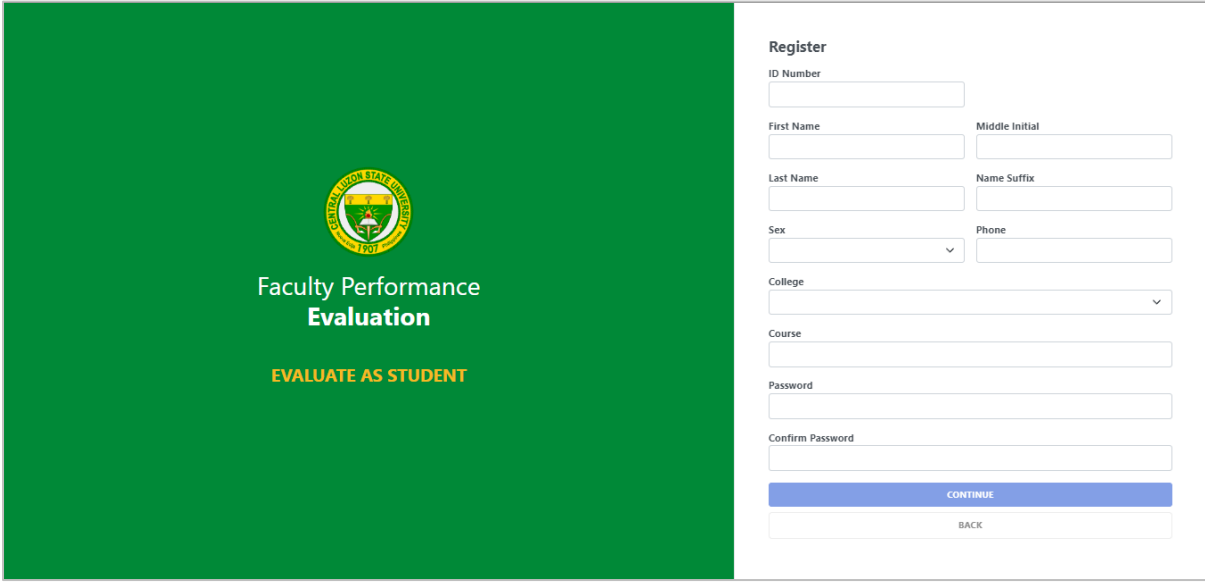

*Figure 7. Registration Form*

#### **Step 7**. Enter your password.

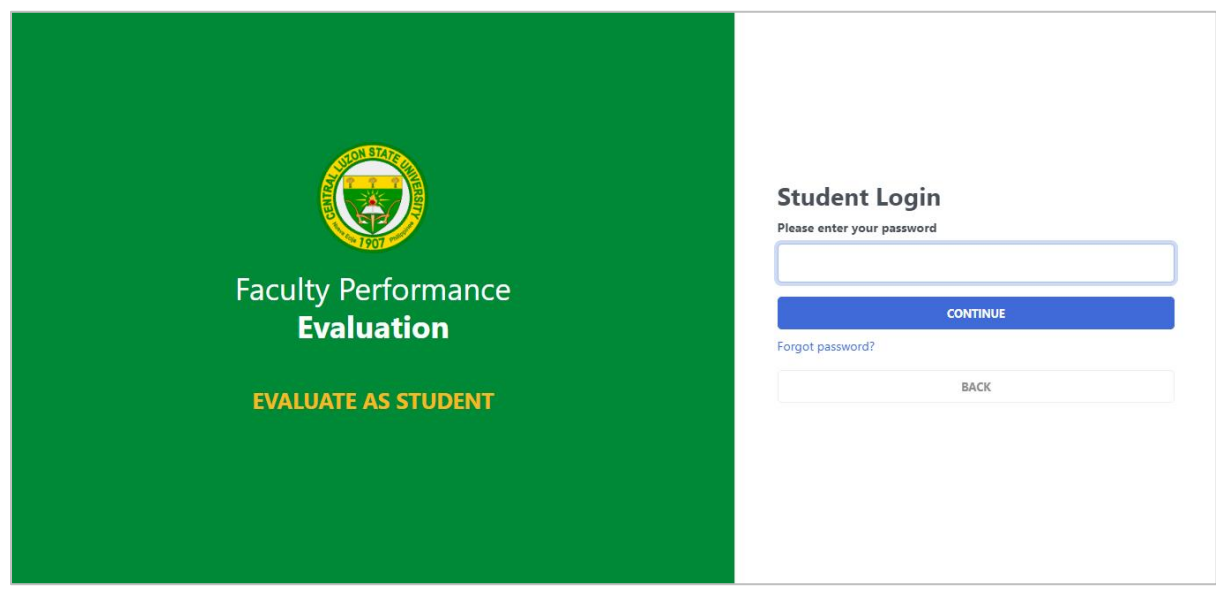

*Figure 8. Student Login - Password*

### **Dashboard and Evaluation**

The System Interface has the following parts:

- Header Upper part of the webpage
- Sidebar Left part of the webpage
- Body Contains the most content of the webpage
- Footer Bottom part of the webpage

In the dashboard, you will see the list of faculties you need to evaluate. Please read the reminder/direction before you start the evaluation.

| <b>Faculty Performance</b><br>$\equiv$<br>G<br><b>Evaluation</b>                     |                |                             |                                                                                                    |                    | Dela cruz, Johm DC<br>Student        |
|--------------------------------------------------------------------------------------|----------------|-----------------------------|----------------------------------------------------------------------------------------------------|--------------------|--------------------------------------|
| <b>DASHBOARD</b><br><b>Dashboard</b><br><b>ACCOUNT</b><br>$\omega$<br>Manage Account |                | <b>Reminder</b><br>$\infty$ | You are evaluating your SUBJECT TEACHER, please read the directions before you begin the evaluation process.<br>If teachers were wrongly included in the list, please let us know. Message us at ctecevaluationdivision@clsu2.edu.ph. |                    |                                      |
| $\Leftrightarrow$ Logout                                                             |                |                             | BELOW ARE THE SUBJECTS AND FACULTY MEMBERS THAT YOU NEED TO EVALUATE. CLICK THE EVALUATE BUTTON TO START.                                                                                                    |                    |                                      |
|                                                                                      | #              | <b>TEACHER</b>              | <b>SUBJECT</b>                                                                                                    | <b>STATUS</b>      | <b>ACTIONS</b>                       |
|                                                                                      |                | <b>FACULTY . TEST 1</b>     | COMSCI 1110                                                                                                    | <b>NOT STARTED</b> | <b>EVALUATE</b>                      |
|                                                                                      | $\overline{c}$ | FACULTY . TEST 2            | <b>MATH 1100</b>                                                                                                    | <b>NOT STARTED</b> | <b>EVALUATE</b>                      |
|                                                                                      | 3              | FACULTY . TEST 3            | <b>ENGL 1100</b>                                                                                                    | NOT STARTED        | <b>EVALUATE</b>                      |
|                                                                                      |                |                             |                                                                                                    |                    |                                      |
|                                                                                      |                |                             |                                                                                                    |                    |                                      |
|                                                                                      |                |                             |                                                                                                    |                    |                                      |
|                                                                                      |                |                             |                                                                                                    |                    | © CLSU Testing and Evaluation Center |

*Figure 9. Student Dashboard*

**Step 1.** Click the **EVALUATE** button to begin the evaluation.

**Step 2**. Before you start rating, please read the reminder and direction carefully. The Evaluation Form is divided into four (4) parts, from A to D.

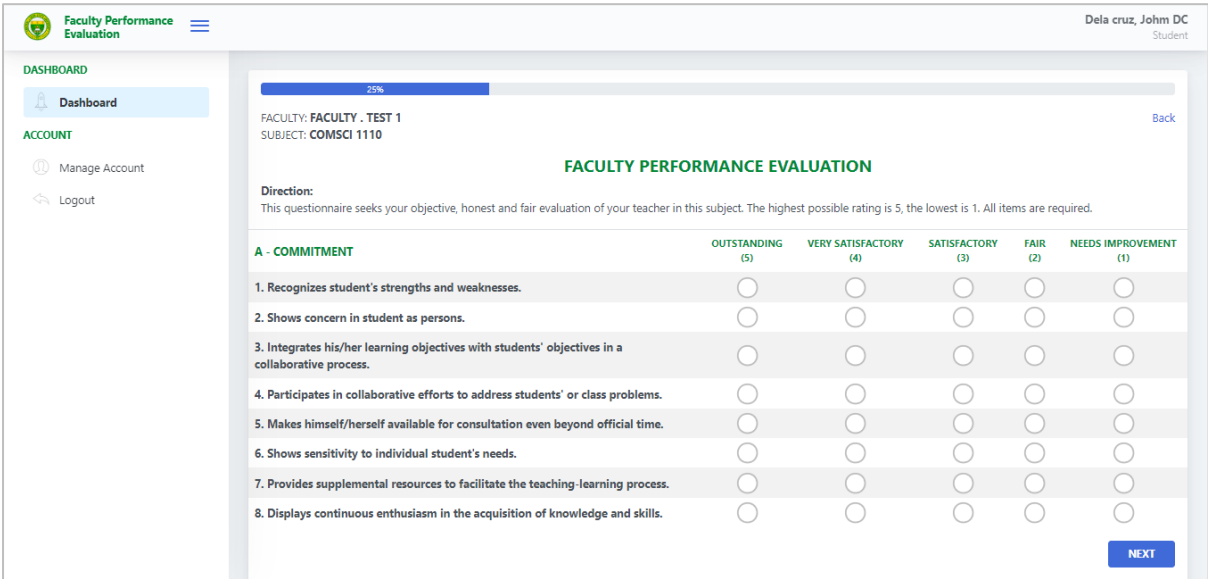

*Figure 10. Evaluation Form for Student Ratings*

*(Part A - Commitment)*

To review or change your ratings, click **PREVIOUS** button.

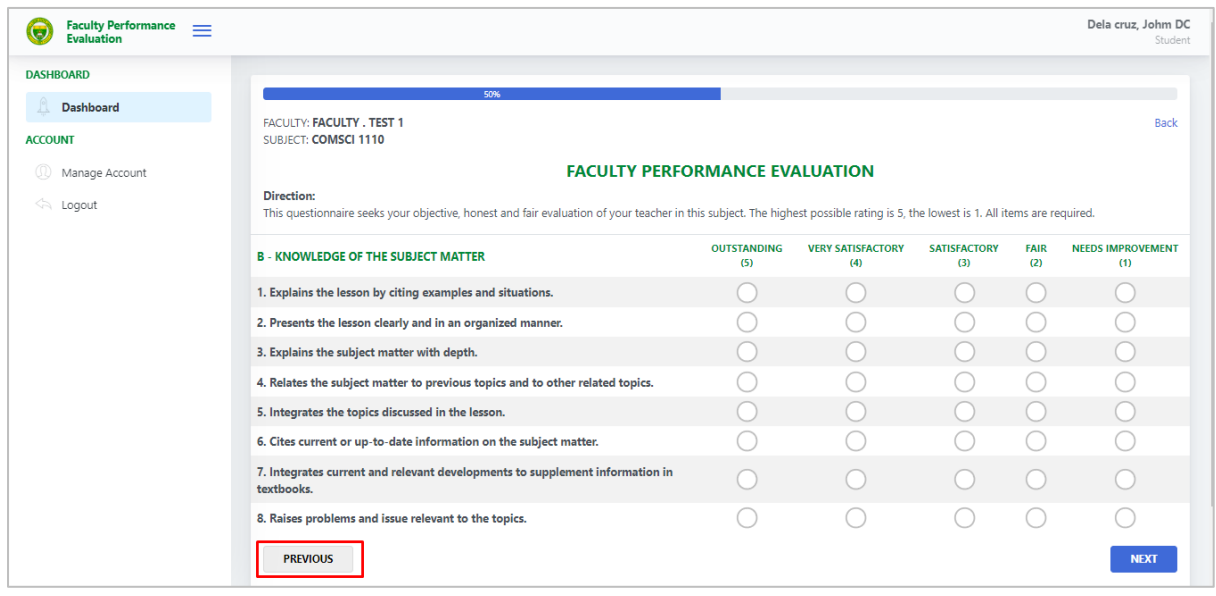

*Figure 11. Evaluation Form for Student Ratings*

*(Part B - Knowledge of the Subject Matter)*

| <b>Faculty Performance</b><br>$\!\!\!=\!\!\!=$<br>e<br><b>Evaluation</b> |                                                                                                    |                           |                                 |                            |                    | Dela cruz, Johm DC<br>Student   |  |  |  |
|--------------------------------------------------------------------------|----------------------------------------------------------------------------------------------------|---------------------------|---------------------------------|----------------------------|--------------------|---------------------------------|--|--|--|
| <b>DASHBOARD</b>                                                         | 75%                                                                                                    |                           |                                 |                            |                    |                                 |  |  |  |
| <b>Dashboard</b>                                                         | FACULTY: FACULTY . TEST 1<br>SUBJECT: COMSCI 1110                                                                                                    |                           |                                 |                            |                    | <b>Back</b>                     |  |  |  |
| <b>ACCOUNT</b>                                                           | <b>FACULTY PERFORMANCE EVALUATION</b>                                                                                                    |                           |                                 |                            |                    |                                 |  |  |  |
| Manage Account<br><b>Logout</b>                                          | <b>Direction:</b><br>This questionnaire seeks your objective, honest and fair evaluation of your teacher in this subject. The highest possible rating is 5, the lowest is 1. All items are required. |                           |                                 |                            |                    |                                 |  |  |  |
|                                                                          | <b>C - TEACHING FOR INDEPENDENT LEARNING</b>                                                                                                    | <b>OUTSTANDING</b><br>(5) | <b>VERY SATISFACTORY</b><br>(4) | <b>SATISFACTORY</b><br>(3) | <b>FAIR</b><br>(2) | <b>NEEDS IMPROVEMENT</b><br>(1) |  |  |  |
|                                                                          | 1. Allow students to apply concepts learned to demonstrate understanding of the<br>lesson.                                                                                                    |                           |                                 |                            |                    |                                 |  |  |  |
|                                                                          | 2. Creates teaching strategies that allow students to practice using the concepts they<br>need to understand.                                                                                        |                           |                                 |                            |                    |                                 |  |  |  |
|                                                                          | 3. Provides exercises which develop creative and critical thinking among students.                                                                                                    |                           |                                 |                            |                    |                                 |  |  |  |
|                                                                          | 4. Enhances students' self-esteem through proper recognition of their abilities.                                                                                                    |                           |                                 |                            |                    |                                 |  |  |  |
|                                                                          | 5. Motivates students to do their best.                                                                                                    |                           |                                 |                            |                    |                                 |  |  |  |
|                                                                          | 6. Accomplishes the objectives of the course through the lesson.                                                                                                    |                           |                                 |                            |                    |                                 |  |  |  |
|                                                                          | 7. Promotes self-reliance and self-discipline among students.                                                                                                    |                           |                                 |                            |                    |                                 |  |  |  |
|                                                                          | 8. Allows students to make their own decisions and be accountable for their<br>performance.                                                                                                    |                           |                                 |                            |                    |                                 |  |  |  |
|                                                                          | <b>PREVIOUS</b>                                                                                                    |                           |                                 |                            |                    | <b>NEXT</b>                     |  |  |  |

*Figure 12. Evaluation Form for Student Ratings*

*(Part C – Teaching for Independent Learning)*

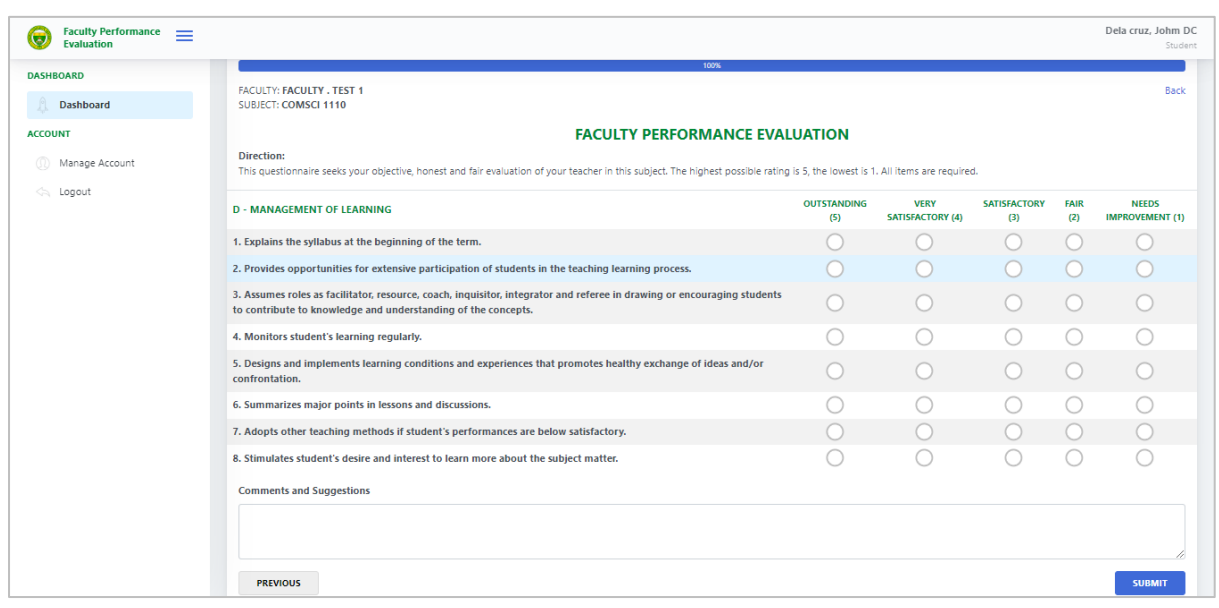

*Figure 13. Evaluation Form for Student Ratings*

*(Part D – Management of Learning)*

On the last part, you can give comments and suggestions to your faculty. Click **SUBMIT** to finish the evaluation. Take note that you can no longer change your ratings once you finish your evaluation.

## **Manage Account**

To manage your account, click the **Manage Account** located at the sidebar menu.

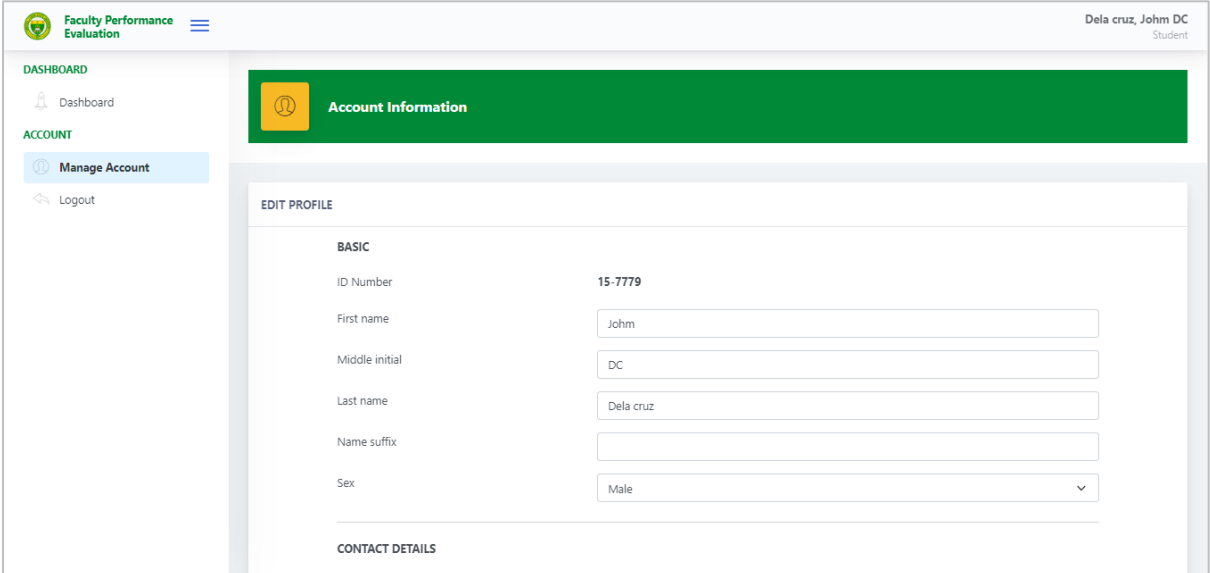

*Figure 14. Manage Account*

## **Exiting the System**

Click the **Logout** button located at the sidebar menu. A small window will appear asking you confirm your logout, click **LOGOUT.**

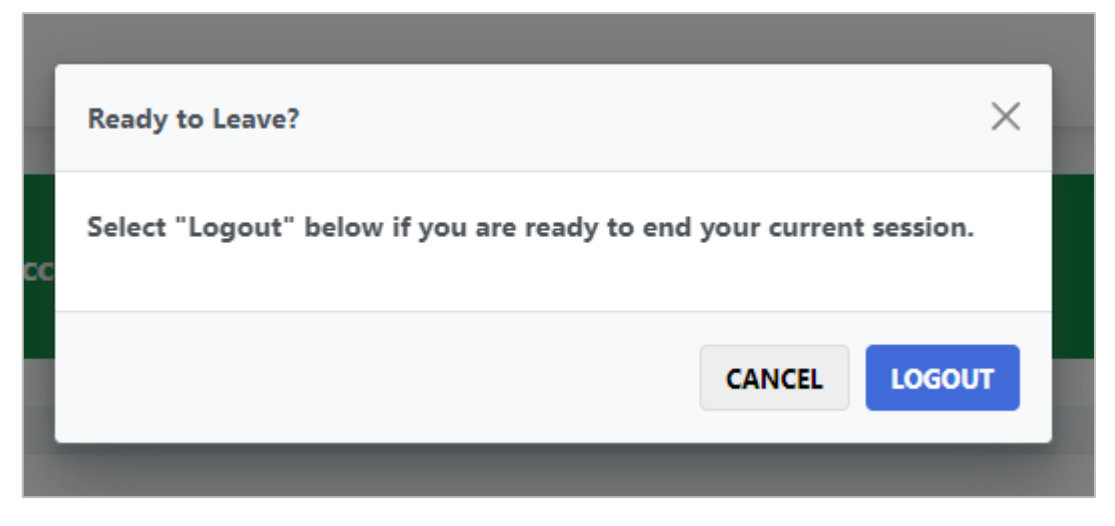

*Figure 15. Logout Modal*

## **Forgot Password**

Step 1. Go to [ctec.clsu2.edu.ph/evaluation/retrieve,](ctec.clsu2.edu.ph/evaluation/retrieve) or click the Forgot Password in the Login page where you have to enter your password.

**Step 2**. Enter your official email address and select your user type then click **CONTINUE** button.

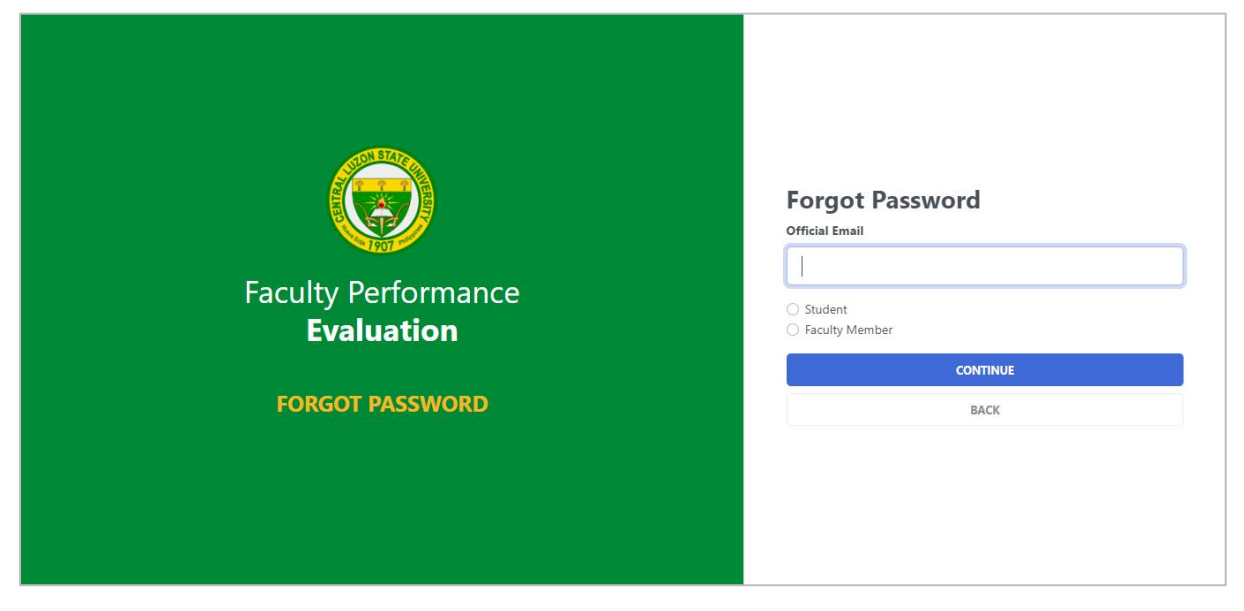

*Figure 16. Forgot Password*

**Step 3**. Enter your verification code then click **VERIFY**.

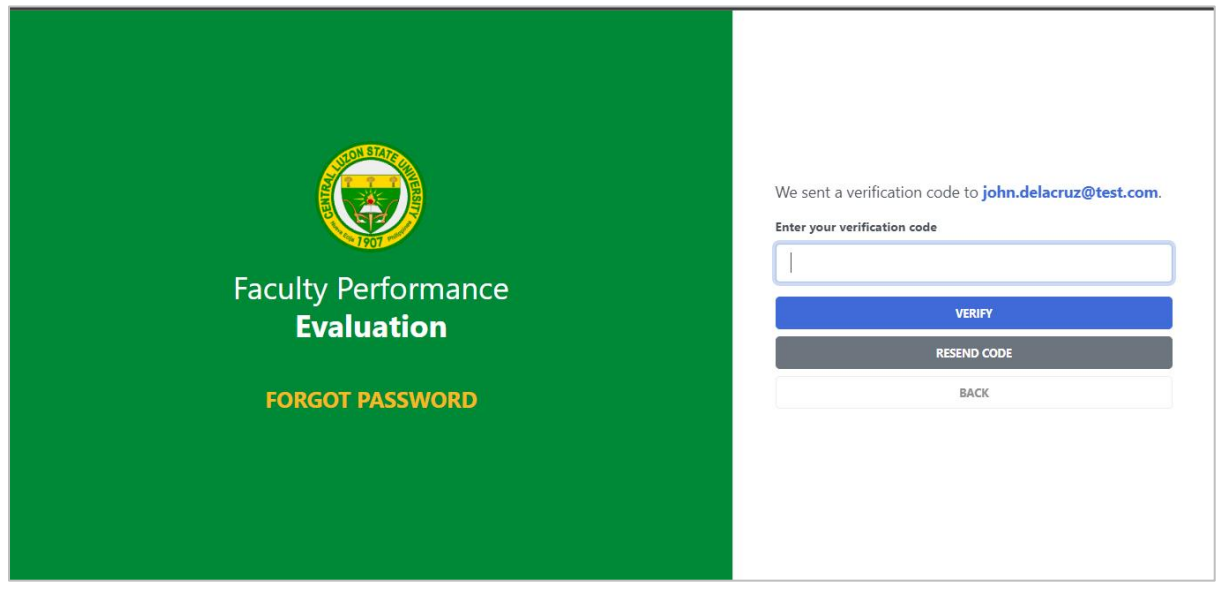

*Figure 17. Code Verification*

**Step 4**. Enter your new password then click **SUBMIT**.

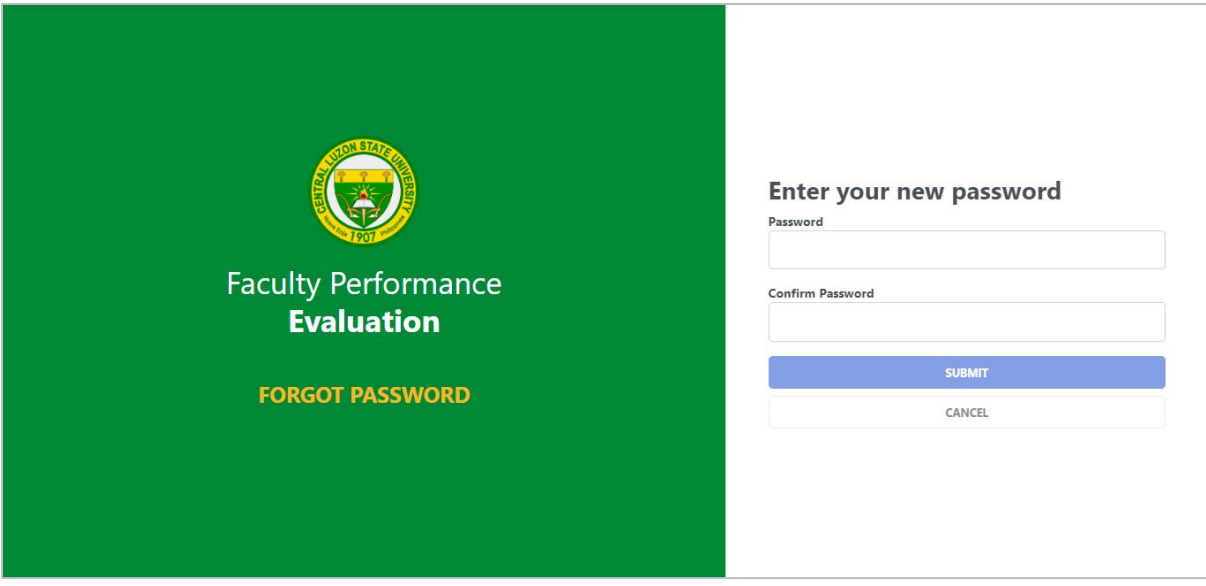

*Figure 18. New Password*